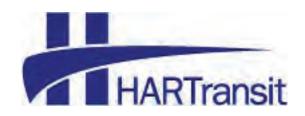

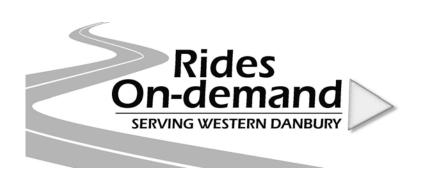

### HOW TO BOOK YOUR RIDE

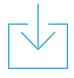

Download the TransLoc app

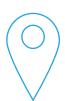

Choose your pickup & dropoff locations within the map zones

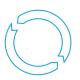

Get updates about your ride status

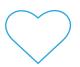

Enjoy your ride!

<u>WEEKDAYS</u> 6:55 AM - 8:50 AM (last booking at 8:35 AM) 3:45 PM - 5:30 PM (last booking at 5:15 PM)

#### **TransLoc**

## **OnDemand User Guide**

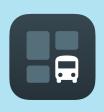

DOWNLOAD

The TransLoc App is available for Android and iOS

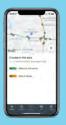

**EXPLORE TRANSIT** 

TransLoc App is your portal to explore both fixed route and on-demand transit services available in your area. Click the OnDemand option located at the bottom of the screen.

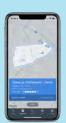

FIND SERVICES

Available services will be shown along with their daily schedule, fare (if applicable), and service area.

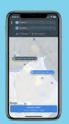

**BOOK A TRIP** 

Once you provide an Origin and Destination, the TransLoc app will provide an estimated drop-off window.

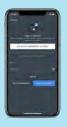

LOG IN

You will be asked to create an account the first time you use the service.

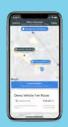

TRACK YOUR RIDE

The TransLoc App will keep you updated with your arrival estimate. Follow your assigned vehicle in real time all the

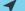

way through to your destination.

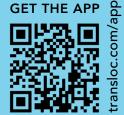

#### **HOW TO BOOK A RIDE**

Follow the steps below to book your on-demand or in-advance ride.

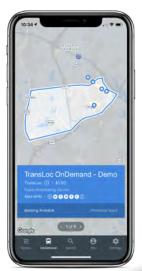

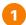

Upon opening the app, click the OnDemand option located at the bottom of the screen and choose the service you want to use to book a ride.

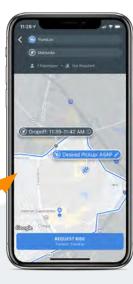

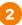

Confirm your pick-up location and select your drop-off location. These must be within the service's region parameters shown on the map.

Change your pick-up time by tapping "SASAP" and selecting a new time and date to schedule your ride ahead of time.

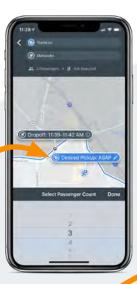

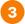

Select the number of passengers with you and if you need a wheelchairaccessible vehicle. Tap "Request Ride" when ready.

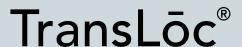

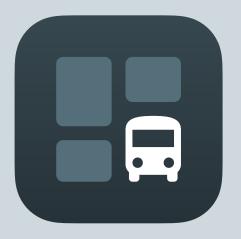

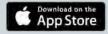

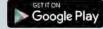

transloc.com/app

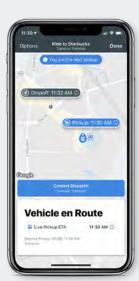

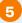

Stay informed of your ride status.

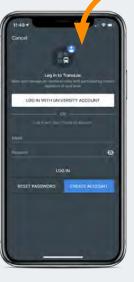

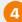

The first time you use the app, the system will require you to log in or create an account\* with TransLoc (the company behind the app).

\*This is a free account, and your information will not be shared, however, you will need to include your mobile phone number if you would like to receive text message notifications.

# How to **Book a Ride Using TransLoc**

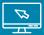

Visit ondemand.transloc.com

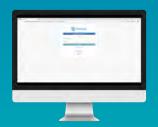

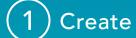

Create a free account and log in.

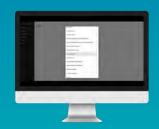

Select

Select your agency.

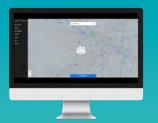

**Pickup** 

Choose a pickup location by typing in the address.

Selections must be within the highlighted service area.

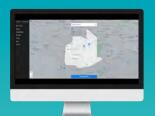

Drop-Off

Choose a drop-off location by typing in the address.

Selections must be within the highlighted service area.

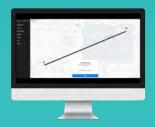

Confirm

Confirm passenger details then tap "next" button.

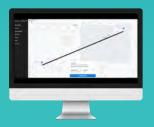

Review

Review your ride and tap "confirm ride" to submit ride request.

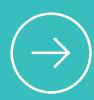

You should receive real-time predictions as soon as a vehicle has been assigned. If following online, you will also be able to view the vehicles' position in real-time.

To cancel a booked ride made in error, click on "cancel ride" located at the bottom of the screen. Complete the cancellation by confirming you wish to cancel your reserved ride.

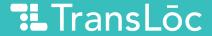